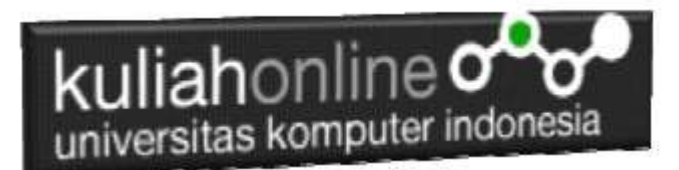

### Database dan Bahasa Structure Query Language

#### Oleh:Taryana Suryana M.Kom Teknik Informatika Unikom

[taryanarx@email.unikom.ac.id](mailto:taryanarx@email.unikom.ac.id) [taryanarx@gmail.com](mailto:taryanarx@gmail.com) Line/Telegram: 081221480577

### 9. Database

Basis data atau Database dapat didefinisikan atau diartikan sebagai kumpulan data yang disimpan secara sistematis di dalam komputer yang dapat diolah atau dimanipulasi menggunakan perangkat lunak (software) program atau aplikasi untuk menghasilkan informasi. Pendefinisian basis data meliputi spesifikasi berupa tipe data, struktur data dan juga batasan-batasan pada data yang kemudian disimpan.

Basis data merupakan aspek yang sangat penting dalam sistem informasi karena berfungsi sebagai gudang penyimpanan data untuk diolah lebih lanjut. Basis data menjadi penting karena dapat mengorganisasi data, menghidari duplikasi data, menghindari hubungan antar data yang tidak jelas dan juga update yang rumit.

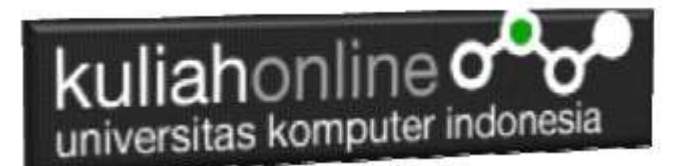

## 9.1. Membuat Database

Untuk membuat database dapat dilakukan dengan menggunakan phpMyAdmin,

| localhost / 127.0.0.1   phpMyAd: x        | <b>I</b> the                                                                                                    |                         |   |   | □ | $\times$ |  |  |  |  |  |  |
|-------------------------------------------|----------------------------------------------------------------------------------------------------|-------------------------|---|---|---|----------|--|--|--|--|--|--|
|                                           | localhost/phpmyadmin/server_databases.php                                                                             | T.C                     | 指 | G |   | 114      |  |  |  |  |  |  |
| phpMyAdmin                                | Scrver 177 0 0 1                                                                                                    |                         |   |   |   |          |  |  |  |  |  |  |
| △图99 3号                                   | $L$ SQL<br><b>Status</b><br># User accounts:<br>Databases                                                             | Export in Import W More |   |   |   |          |  |  |  |  |  |  |
| Recent Favorites                          | Databases                                                                                                    |                         |   |   |   |          |  |  |  |  |  |  |
| $-16$ New<br>information schema<br>ip2020 | Create database                                                                                                    |                         |   |   |   |          |  |  |  |  |  |  |
| <b>H</b> rtui<br><b>Einist mysgl</b>      | BELAJAR<br>utf8mb4 general ci                                                                                         | Create                  |   |   |   |          |  |  |  |  |  |  |
| performance schema                        | Database<br>Collation<br>Action                                                                                       |                         |   |   |   |          |  |  |  |  |  |  |
| phpmyadmin<br>H-II test                   | information schema<br>ut#1_general_c1 an Check privileges<br>ю                                                        |                         |   |   |   |          |  |  |  |  |  |  |
|                                           | ip2020<br>utförbt_general_ci an Check privileges                                                                      |                         |   |   |   |          |  |  |  |  |  |  |
|                                           | ut/smb4_general_c1 mm Check privileges<br>mysol<br>田                                                                  |                         |   |   |   |          |  |  |  |  |  |  |
|                                           | performance schema<br>utfälgenerat_ct m Check privileges                                                              |                         |   |   |   |          |  |  |  |  |  |  |
|                                           | phpmyadmin<br>ut#a bin mil Check privileges                                                                           |                         |   |   |   |          |  |  |  |  |  |  |
|                                           | Intimi_medish_ci m Check privileges<br>test                                                                           |                         |   |   |   |          |  |  |  |  |  |  |
|                                           | Total: 6                                                                                                    |                         |   |   |   |          |  |  |  |  |  |  |
|                                           | □ Check all<br>With selected<br><b>Drop</b>                                                                           |                         |   |   |   |          |  |  |  |  |  |  |
|                                           |                                                                                                    |                         |   |   |   |          |  |  |  |  |  |  |
|                                           | Note: Enabling the database statistics here might cause heavy traffic between the web server and the<br>MySQL server. |                         |   |   |   |          |  |  |  |  |  |  |
|                                           | · Enable statistics                                                                                                   |                         |   |   |   |          |  |  |  |  |  |  |
|                                           |                                                                                                    |                         |   |   |   | Œ.       |  |  |  |  |  |  |

Gambar 9.1. Membuat Database Belajar pada phpMyAdmin

Adapun langkahnya adalah sebagai berikut"

- 1. Click New Database, pada kotak Create database, tuliskan nama database yang ingin dibuat, pada contoh dimateri ini nama database yang akan dibuat adalah:**belajar** kemudian click tombol Create
- 2. Jika database BELAJAR sudah ada, lanjutkan dengan membuat tabel

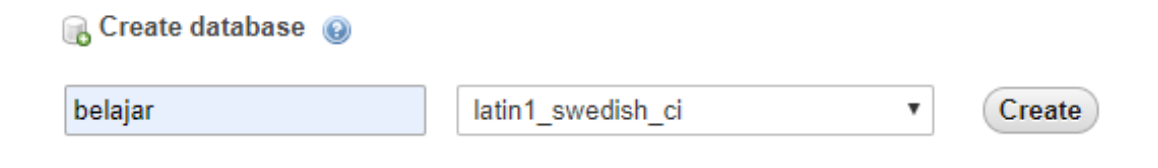

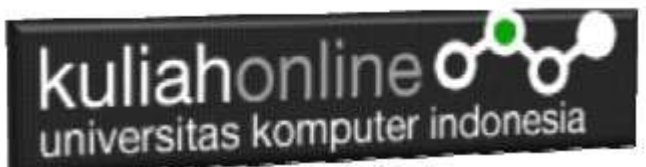

Setelah database berhasil dibuat, langkah selanjutnya adalah membuat tabel, misalnya anda memiliki data seperti berikut:

#### **Tabel:BARANG**

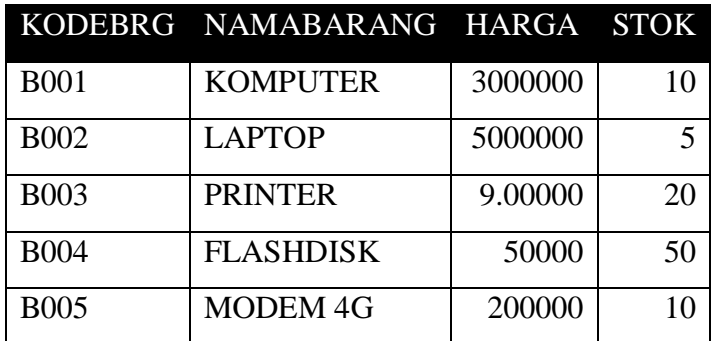

Pada tabel barang ini, ada dua tipe data yang akan digunakan, yaitu data yang bertipe Varchar untuk Data Text atau string dan Data bertipe Int untuk data angka atau numerik

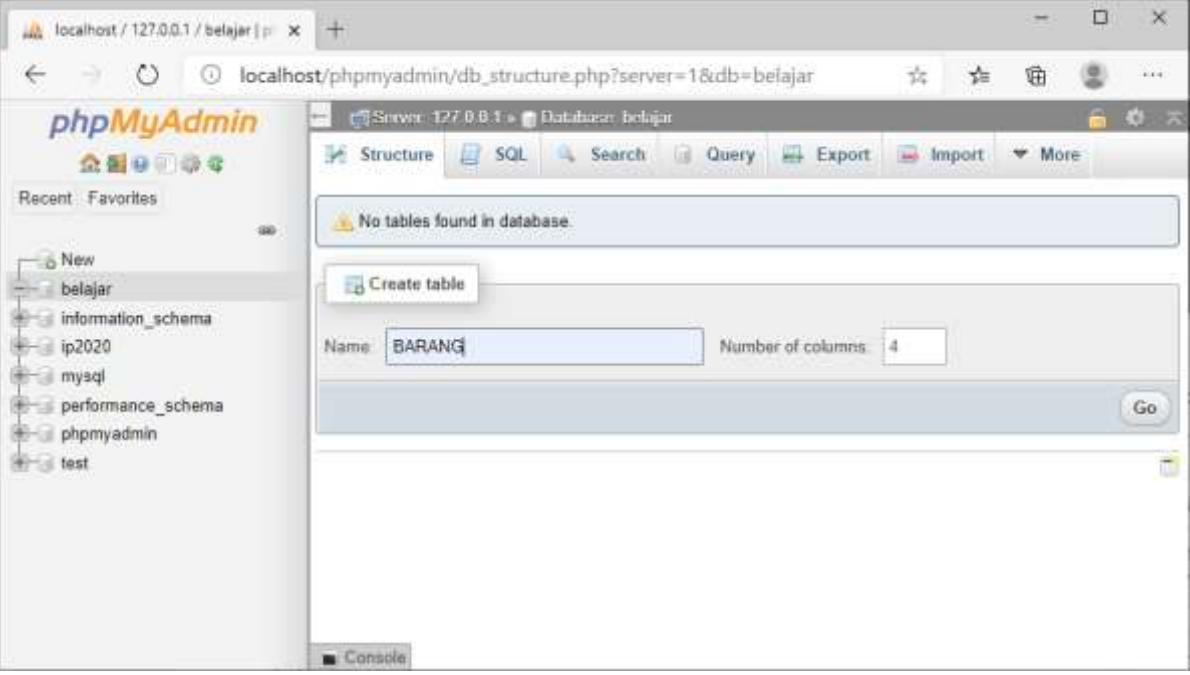

Gambar 9..2. Membuat Tabel Barang

Langkah Untuk membuat Tabel:

- 1. Click Database BELAJAR
- 2. Pada Kotak Create Tabel masukan :

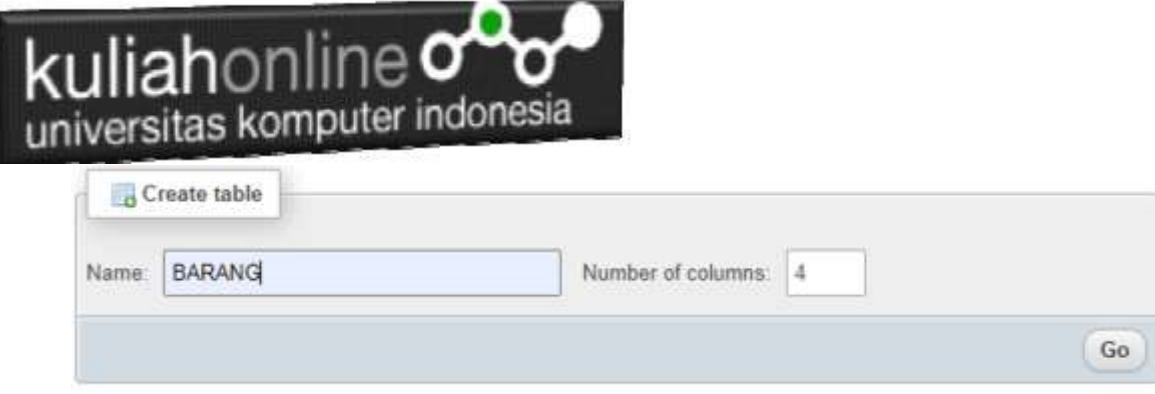

3. Kemudian Click tombol **Go**

Selanjutnya akan ditampilkan jendela berikut:

| $^{\circ}$                              | (i) hicahosty/provaderiouth structure.php?senat=18atb=ballakr                                                     |                |             |                                 |              |                |                   |           |                |           |                     |                 | 立 幸           | 曲              | 类 | $777 - 125$ |
|-----------------------------------------|----------------------------------------------------------------------------------------------------|----------------|-------------|---------------------------------|--------------|----------------|-------------------|-----------|----------------|-----------|---------------------|-----------------|---------------|----------------|---|-------------|
| phpMuAdmin<br>合新业 中央                    | of cities Windis please weaks the RAWS.                                                                           |                |             |                                 |              |                |                   |           |                |           |                     |                 |               |                |   | BIE         |
|                                         | El Browse   Je Stischen   Jag   Sanch   Je Sanch   El Export   Ingenie   Philippe   Dansdons   Dacking   Triggers |                |             |                                 |              |                |                   |           |                |           |                     |                 |               |                |   |             |
| Racem Favores                           | Talsko name TIARRANO                                                                                              |                |             | AM F                            |              | (viewabl. Ga.) |                   |           |                |           |                     |                 |               |                |   |             |
| $\frac{1}{2}$                           |                                                                                                    |                |             |                                 |              |                |                   |           |                |           |                     |                 |               |                |   |             |
| n & Nev.<br><b>British Belgian</b>      | Nazio                                                                                                    | Type @         |             | LengthWakes @                   | Default in   |                | Collation         | Attibuios |                |           | <b>Null</b> , Index |                 |               | A.I. Community |   |             |
| firms information, echange<br>$+12220$  | KODE                                                                                                    | WARCHAR        |             | $-46$ 11                        | <b>None</b>  | ж.             | Ok.               |           | $\mathbf{v}$ . | m         | PRIMARY             |                 | $\sim$ $\sim$ |                |   |             |
| <b>REFLEXIONAL</b><br>parlamente schere | Wednesday to be the money                                                                                         |                |             |                                 |              |                |                   |           |                |           | <b>WEIGHT</b>       |                 |               |                |   |             |
| Hiral phonyadosis                       | <b>IMMASARANO</b>                                                                                                 | <b>WARCHAR</b> | W.          | 120                             | None         | w.             | ÷.                |           | Ŵ.             | <b>CT</b> | $\sim$              | $\sim$          | α             |                |   |             |
| MITLE 1097                              | this handwick Council                                                                                             |                |             |                                 |              |                |                   |           |                |           |                     |                 |               |                |   |             |
|                                         | HAROLE                                                                                                    | <b>BIT</b>     |             | $-40$                           | flore        | w.             | ×                 |           |                | $+11 = -$ |                     |                 | $-$           |                |   |             |
|                                         | <b>Ray best Dark &amp; Toyotak</b>                                                                                |                |             |                                 |              |                |                   |           |                |           |                     |                 |               |                |   |             |
|                                         | STOK                                                                                                    | <b>MF</b>      | $\sim 10^6$ | $\frac{1}{2}$                   | <b>Tries</b> | w.             | $\omega$          |           |                | $\sim$ 0  | $=$                 | $\mathcal{M}_i$ | D.            |                |   |             |
|                                         | Was four-barrier toward                                                                                           |                |             |                                 |              |                |                   |           |                |           |                     |                 |               |                |   |             |
|                                         | Structure                                                                                                    |                |             |                                 |              |                |                   |           |                |           |                     |                 |               |                |   |             |
|                                         | Table comments:                                                                                                   |                |             | <b>Collation:</b>               |              |                | Storage Engine: U |           |                |           |                     |                 |               |                |   |             |
|                                         |                                                                                                    |                |             |                                 |              | wii            | FresCB            | . wi      |                |           |                     |                 |               |                |   |             |
|                                         | <b>IMPITION</b> definition: (iii)                                                                                 |                |             |                                 |              |                |                   |           |                |           |                     |                 |               |                |   |             |
|                                         | Particular by                                                                                                    |                |             | $\Psi$ (Thymnian is situated in | ы            |                |                   |           |                |           |                     |                 |               |                |   |             |
|                                         | <b>Zankum</b>                                                                                                    |                |             |                                 |              |                |                   |           |                |           |                     |                 |               |                |   |             |

Gambar 9..3. Struktur Tabel Barang

Click tombol Save, untuk menyimpan tabel tadi, jika berhasil dibuat, maka akan ditampilkan jendela seperti berikut:

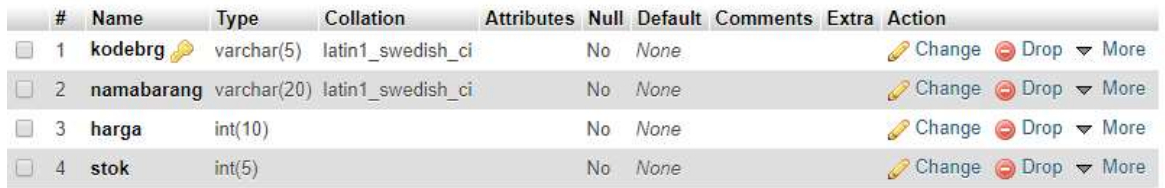

Selanjutnya untuk memasukan data, dapat dilakukan dengan cara meng-click tombol **Insert**

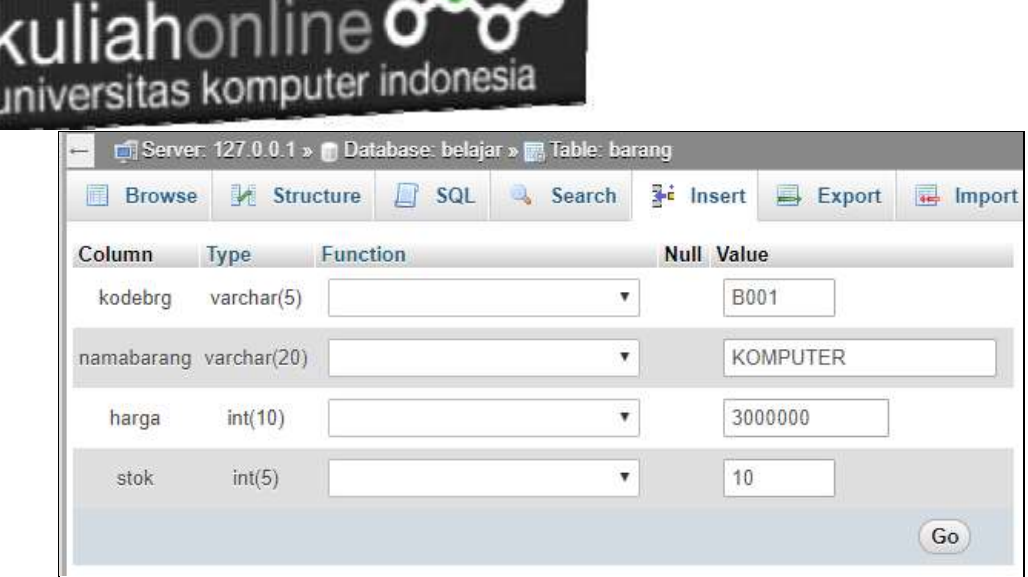

9..4. Memasukan Data

Masukan data pada kotak Value, seperti contoh gambar diatas, dan selanjutnya Click tombol Go, untuk menyimpan data, Kemudian Click Browse untuk menampilkan data, Untuk memasukan data kedua dan seterusnya dapat dilakukan dengan cara yang sama.

Berikut adalah contoh jika semua data telah dimasukan

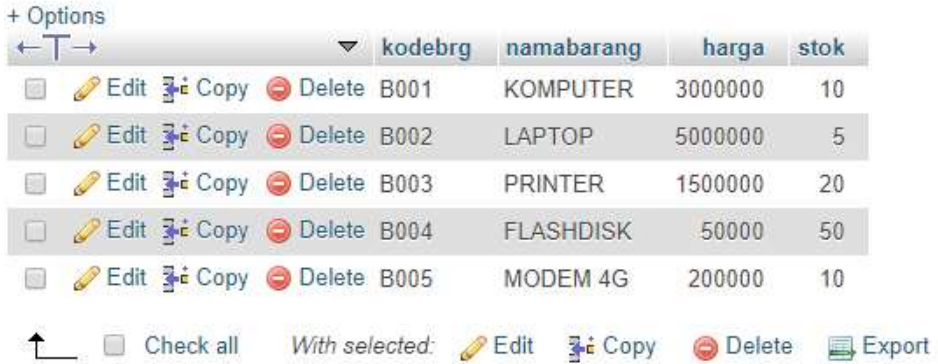

Sampai tahap ini pembuatan database dan tabel telah berhasil, untuk kedepannya jika anda akan membuat database ataupun tabel, maka dapat dilakukan dengan cara yang sama seperti yang telah dibahas di atas.

## 9.2.Perintah Dasar SQL)

Dalam SQL Standard ada 4 Perintah yang sering digunakan sebagai berikut:

- 1.Select
- 2.Update
- 3.Delete
- 4.Insert

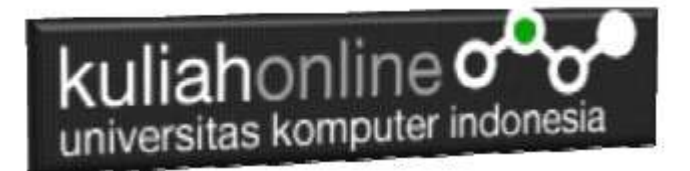

# 9.2.1 Select

Perintah select digunakan untuk menampilkan data yang ada dalam tabel ke layar komputer, perintah dasarnya adalah sebagai berikut: Perintah ini dapat dicoba dijendela SQL. Jalankan localhost/phpmyadmin

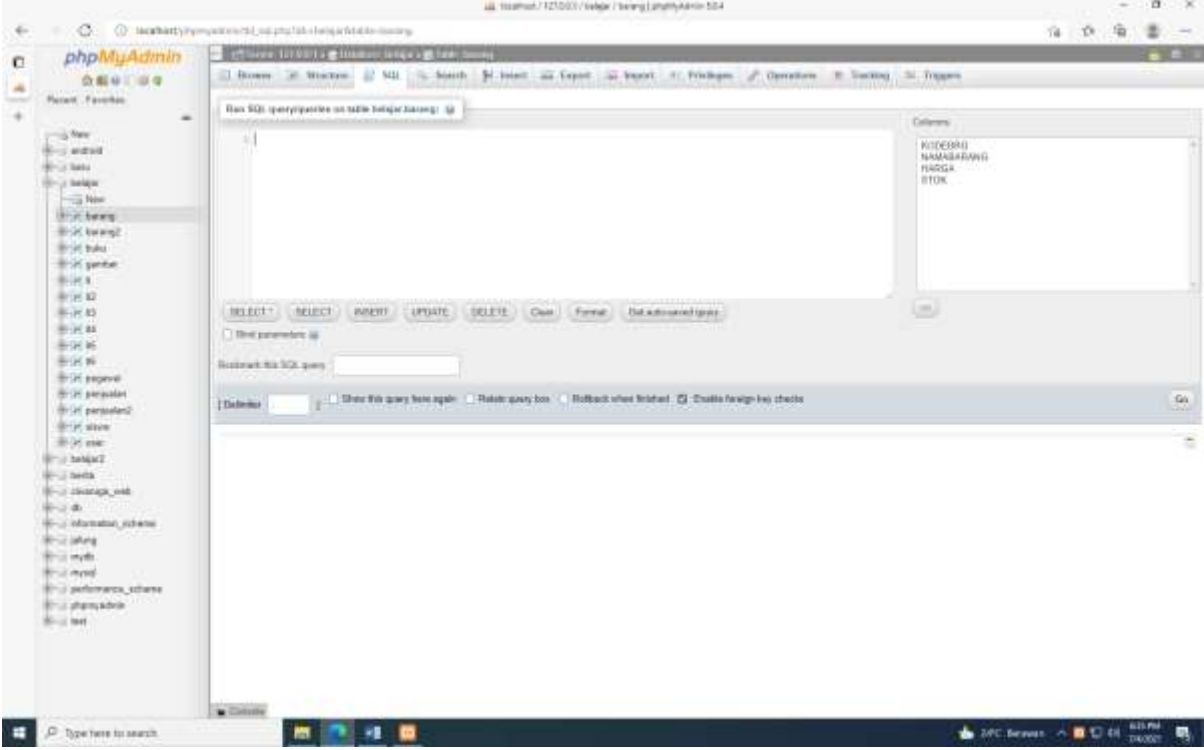

Gambar 9..6. Jendela RUN SQL

Ketikan perintah SQL pada kotak run SQL, kemudian Click tombol GO dikanan bawah

select \* from namatabel Atau select field1.field2..fieldn from namatabel

#### Contoh:

1. Misalkan anda ingin menampilkan isi seluruh fields yang ada dalam tabel barang, maka perintah yang harus anda ketikan adalah sebagai berikut:

Select \* from barang

Akan ditampilkan hasil seperti berikut:

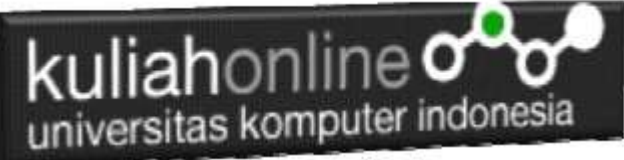

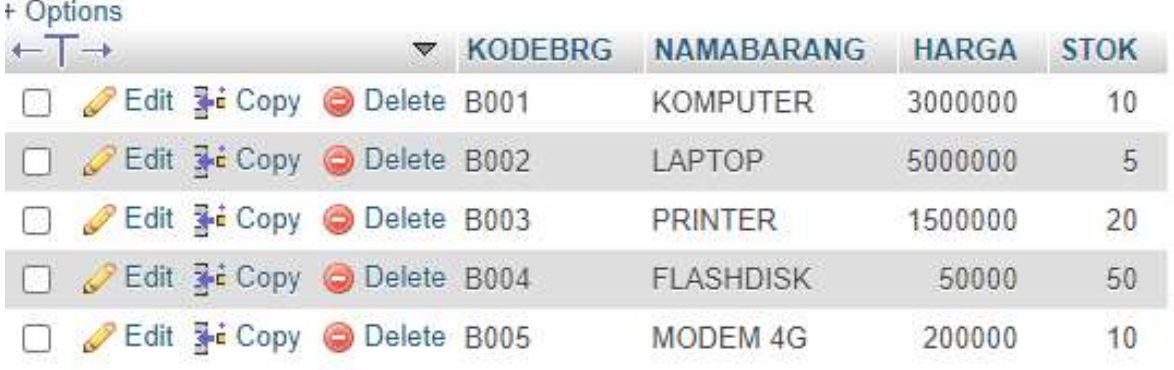

Gambar 9..7.Menampilkan Data Barang

Sedangkan apabila anda hanya ingin menampilkan beberapa field saja, maka dapat dilakukan dengan cara menuliskan nama field tersebut, contoh

2. Tampilkan KODEBRG dan NAMABARANG Maka perintah SQL yang harus anda tuliskan adalah sebagai berikut:

```
select kodebrg, namabarang 
from barang
```
#### Akan ditampilkan hasil seperti berikut:

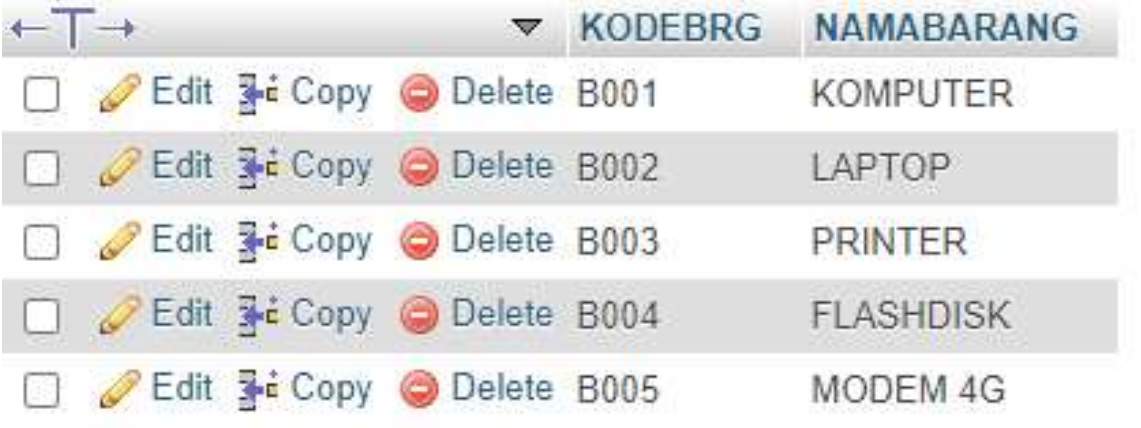

Gambar 9..8. Menampilkan data KODEBRG dan NAMABARANG

Jika anda ingin menampilkan isi field dengan syarat, maka dapat dilakukan dengan menggunakan perintah berikut:

3. Misalnya tampilkan semua barang yang harganya diatas 1 Juta

```
select namabarang, harga
from barang
where harga>1000000
```
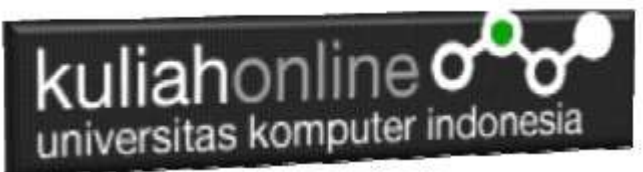

Akan ditampilkan hasil seperti berikut:

| + Options                    |  |                               |                                       |         |
|------------------------------|--|-------------------------------|---------------------------------------|---------|
| $\leftarrow$ T $\rightarrow$ |  |                               | namabarang                            | harga   |
|                              |  |                               | Edit <b>Fi</b> Copy C Delete KOMPUTER | 3000000 |
|                              |  | Edit The Copy C Delete LAPTOP |                                       | 6000000 |
|                              |  |                               | Edit Ti Copy @ Delete PRINTER         | 1500000 |

Gambar 9..9. Menampilkan data Berdasarkan Kriteria Harga

Kemudian jika syarat lebih dari satu sarat maka dapat digunakan perintah **and** atau **or**

contoh:

4. Tampilkan semua barang yang harganya diatas 1 juta dan stok diatas 10

maka perintahnya adalah sebagai berikut:

```
select namabarang, harga, stok
from barang
where harga>1000000 and stok>10
```
#### Akan ditampilkan hasil seperti berikut:

| + Options                    |  |                                |                                         |         |      |
|------------------------------|--|--------------------------------|-----------------------------------------|---------|------|
| $\leftarrow$ T $\rightarrow$ |  |                                | $\blacktriangledown$ namabarang         | harga   | stok |
|                              |  |                                | Edit <b>Execution</b> C Delete KOMPUTER | 3000000 | 20   |
|                              |  | Edit Ti Copy @ Delete LAPTOP   |                                         | 6000000 | 25   |
|                              |  | Edit 3-i Copy @ Delete PRINTER |                                         | 1500000 | 20   |

Gambar 9..10. Menampilkan data Berdasarkan Kriteria Harga dan Stok

Operator perbandingan yang dapat digunakan adalah:

- > lebih besar
- >= lebih besar sama dengan
- < lebih kecil
- <= lebih kecil sama dengan

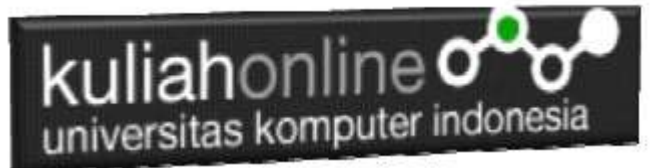

samadengan

```
Like Mengandung kata tertentu/Menyerupai
```
Sedangkan untuk operator logika dapat menggunakan **or, and,** atau gabungan antara or dan and

# 9.2.2 Update

Perintah SQL Update Digunakan untuk memperbaiki data yang ada didalam tabel

Perintah dasar

```
update barang
set namafield=value
where syarat
```
1. Contoh misalkan tadi kita ingin merubah data stok komputer yang asalnya ada 10 ingin diganti menjadi 20

```
update barang
set stok=20
where kodebrg="B001";
```
\*Jangan sampai lupa syarat harus selalu ditulis supaya data tidak semuanya diganti dgn data yg baru

Hasilnya adalah stok komputer menjadi 20

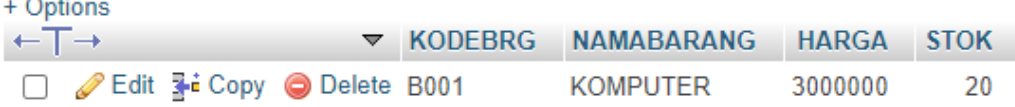

2. Jika ada 2 fields atau lebih yang ingin diganti sekaligus maka dapat digunakan dengan menambahkan tanda koma difield selanjutnya, contoh: Misalkan ingin mengganti harga dan stok LAPTOP harganya menjadi 6 juta dan stoknya menjadi 20

```
update barang
set harga=6000000, stok=20
where kodebrg="B002"
```
Hasilnya adalah sebagai berikut:

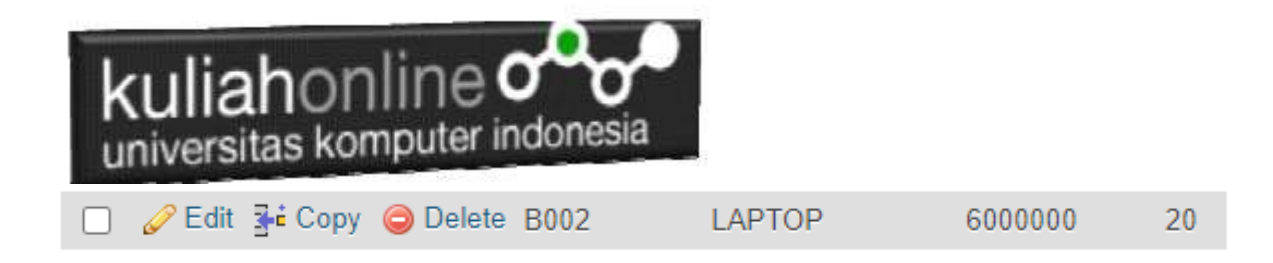

## 9.2.3 Delete

Perintah SQL Delete Digunakan untuk menghapus data yang ada dalam tabel

Perintah dasar adalah sebagai berikut:

Delete from namatabel Where field syarat='value'

Contoh misal: 1. Hapus Data Barang yang kodebrg nya adalah "B001" Delete from barang Where kodebrg="B001"

Selanjutnya akan ditampilkan jendela konfirmasi sepeti berikut:

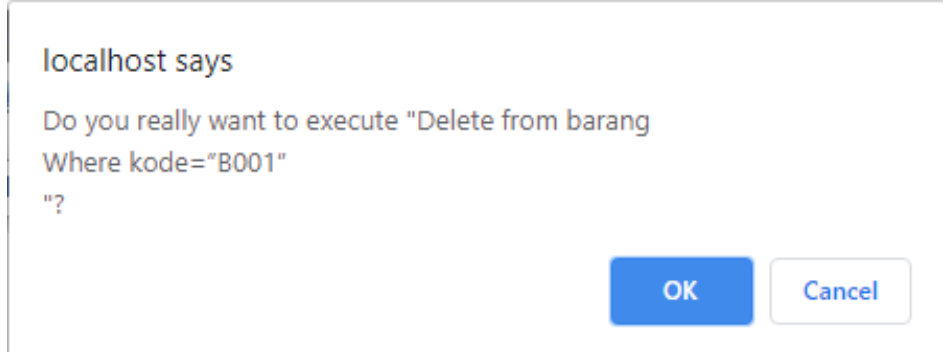

Gambar 9.. 10. Konfirmasi Penghapusan Data

Jika yakin data akan dihapus, click Ok, maka data akan hilang

Hasilnya akan ditampilkan jendela seperti berikut:

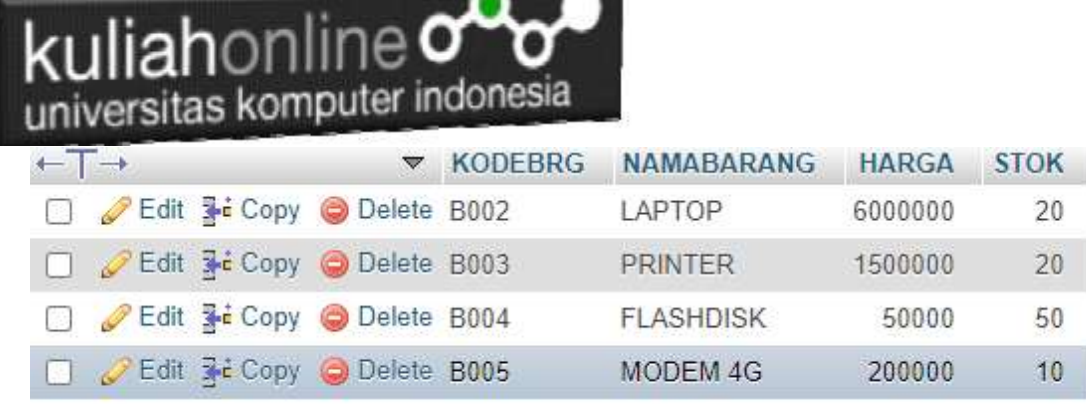

 $\sim$ 

Gambar 9..11 Isi Tabel Barang

Data dengan KODEBRG B001 telah hilang

## 9.2.4 Insert

Perintah SQL Insert Digunakan untuk menambah atau memasukan databaru kedalam tabel.

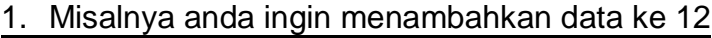

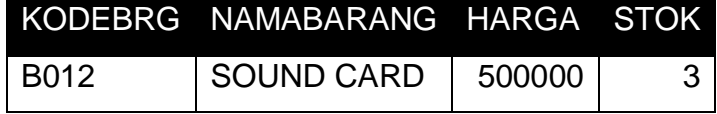

Maka Perintah yang dilakukan adalah sebagai berikut:

Insert into barang values ("B012","SOUND CARD",500000,3); Maka pada jendela browse akan ditampilkan hasil seperti berikut:

| <b>lah</b> online <b>o</b><br>universitas komputer indonesia<br>+ Options |                          |  |                                           |                |                        |              |                |  |  |  |
|---------------------------------------------------------------------------|--------------------------|--|-------------------------------------------|----------------|------------------------|--------------|----------------|--|--|--|
|                                                                           | $\overline{\phantom{a}}$ |  | $\triangledown$                           | <b>KODEBRG</b> | <b>NAMABARANG</b>      | <b>HARGA</b> | <b>STOK</b>    |  |  |  |
|                                                                           |                          |  | Edit <b>3-i</b> Copy <b>O</b> Delete B001 |                | <b>KOMPUTER</b>        | 3000000      | 20             |  |  |  |
|                                                                           |                          |  | Edit <b>3-i</b> Copy <b>Delete B002</b>   |                | <b>LAPTOP</b>          | 6000000      | 25             |  |  |  |
|                                                                           |                          |  | Edit 1: Copy Delete B003                  |                | <b>PRINTER</b>         | 1500000      | 20             |  |  |  |
|                                                                           |                          |  | Edit <b>3-i</b> Copy O Delete B004        |                | <b>FLASHDISK</b>       | 50000        | 50             |  |  |  |
|                                                                           |                          |  | Edit <b>The Copy</b> Delete B005          |                | <b>MODEM 4G</b>        | 200000       | 20             |  |  |  |
|                                                                           |                          |  | Edit 3-i Copy O Delete B006               |                | <b>HARDDISK</b>        | 500000       | 3              |  |  |  |
|                                                                           |                          |  | Edit <b>Edit Copy</b> Delete B007         |                | PHILODENDRON           | 25000        | 10             |  |  |  |
|                                                                           |                          |  | Edit <b>3-i</b> Copy O Delete B008        |                | <b>KAKTUS</b>          | 40000        | 5              |  |  |  |
|                                                                           |                          |  | Edit 1: Copy O Delete B009                |                | <b>AGLONEMA LEGACY</b> | 250000       | 20             |  |  |  |
|                                                                           |                          |  | Edit 3- Copy O Delete B010                |                | <b>ALOCASIA</b>        | 75000        | $\overline{2}$ |  |  |  |
|                                                                           |                          |  | Edit <b>3-i</b> Copy <b>Delete</b> B011   |                | <b>SEPATU</b>          | 450000       | 4              |  |  |  |
|                                                                           |                          |  | Edit Ti Copy @ Delete B012                |                | <b>SOUND CARD</b>      | 500000       | 3              |  |  |  |

Gambar 9..12.. Data Barang telah Bertambah

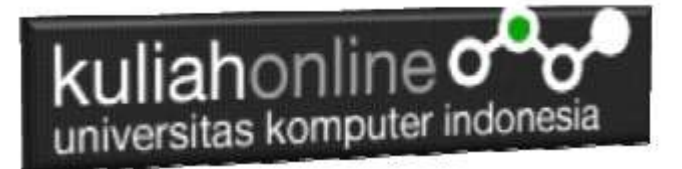

# Tugas 9.

1. Buat Tabel BUKU, Stuktur tabel anda tentukan sendiri, kemudian masukan data berikut:

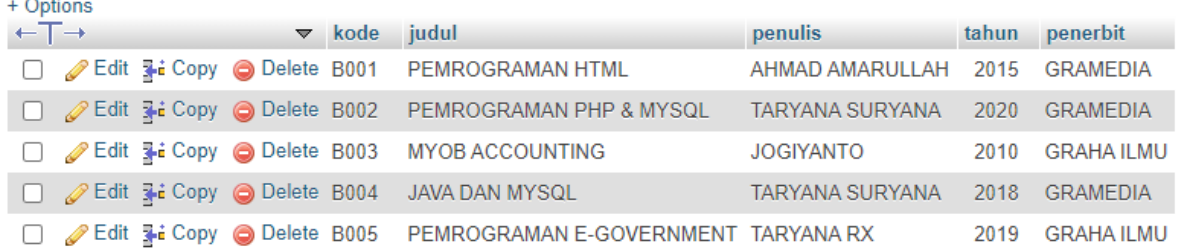

2. Tambahkan field harga setelah tahun, sehingga hasil akhirnya seperti berikut:

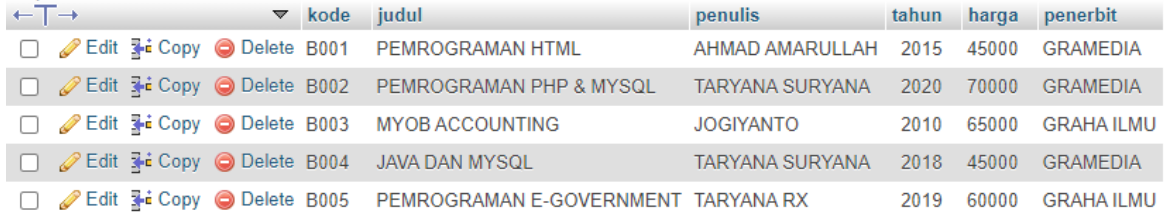

3. Buat Program PHP Untuk Menampilkan Data Buku diatas, contoh program bisa dilihat dari program tampilbarang.php

Kirimkan langkah-langkah pengerjaan dan screenshoot hasil akhir dalam bentuk file pdf ke modul tugas:

NamaFile:Tugas9-nim-nama.pdf

Kirim ke Kuliah Online

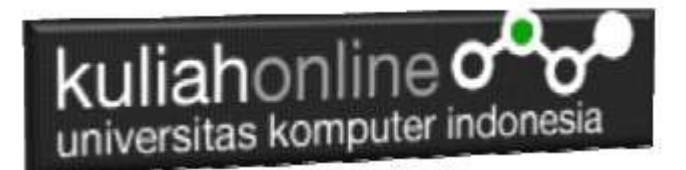

## BUKU REFERENSI:

e-Commerce Menggunakan PHP & MySQL, Taryana Suryana, Graha Ilmu, Jogyakarta,

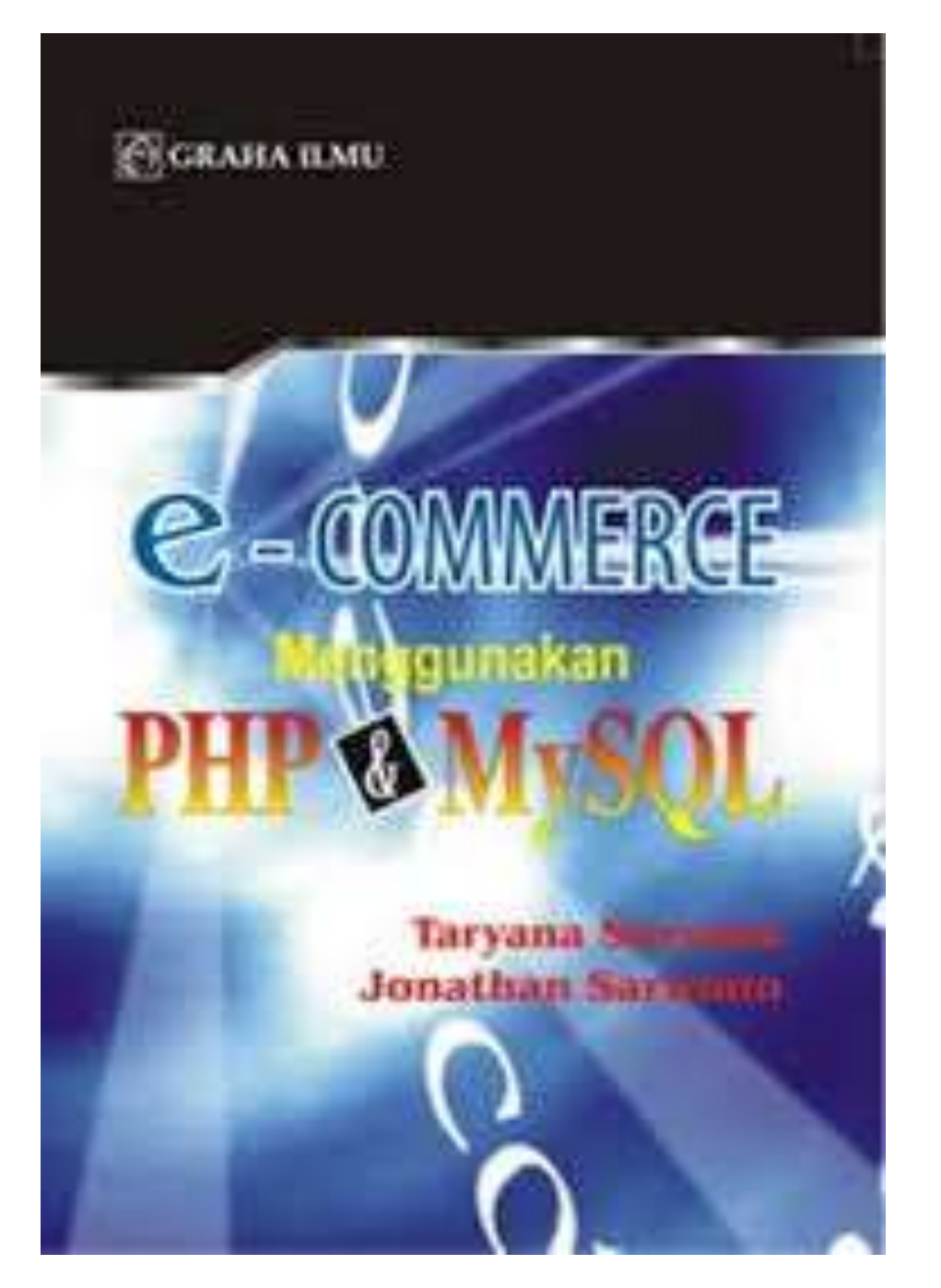